## **How to Create and Activate your Account in the VCPH?**

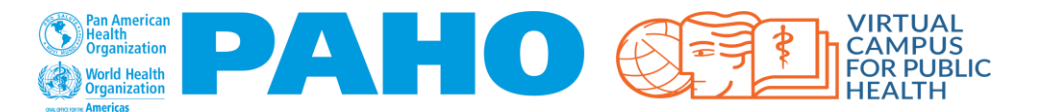

- 1. Go to: [www.campusvirtualsp.org/](https://www.campusvirtualsp.org/)
- 2. Select: **"CREATE ACCOUNT"**

*Updated May 2021*

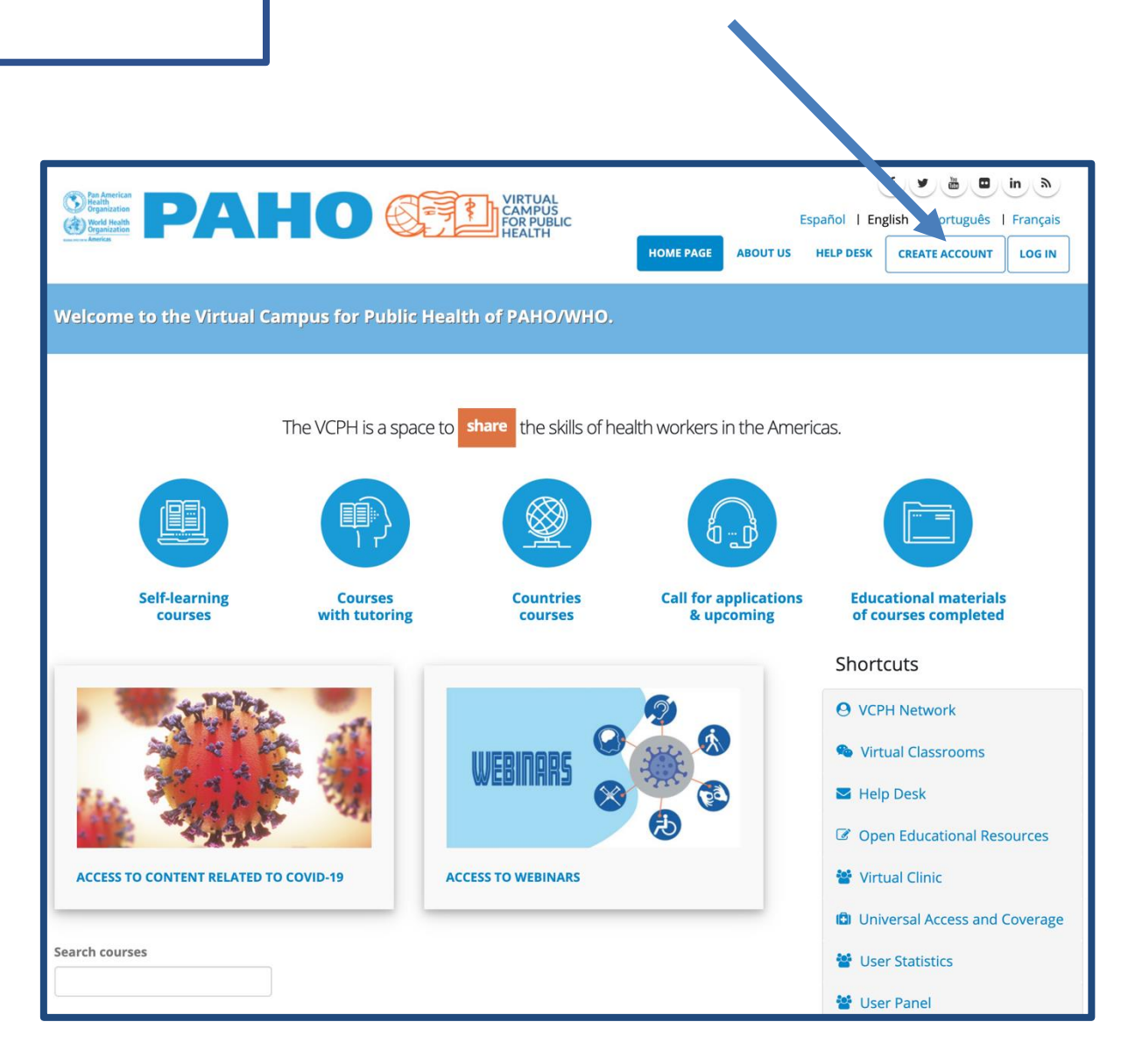

- Complete all of the information requested in the Account Creation form
- At the end, press **"Create new account"**
- Immediately check your e-mail inbox / If you don't find the e-mail from the VCPH check your SPAM folder

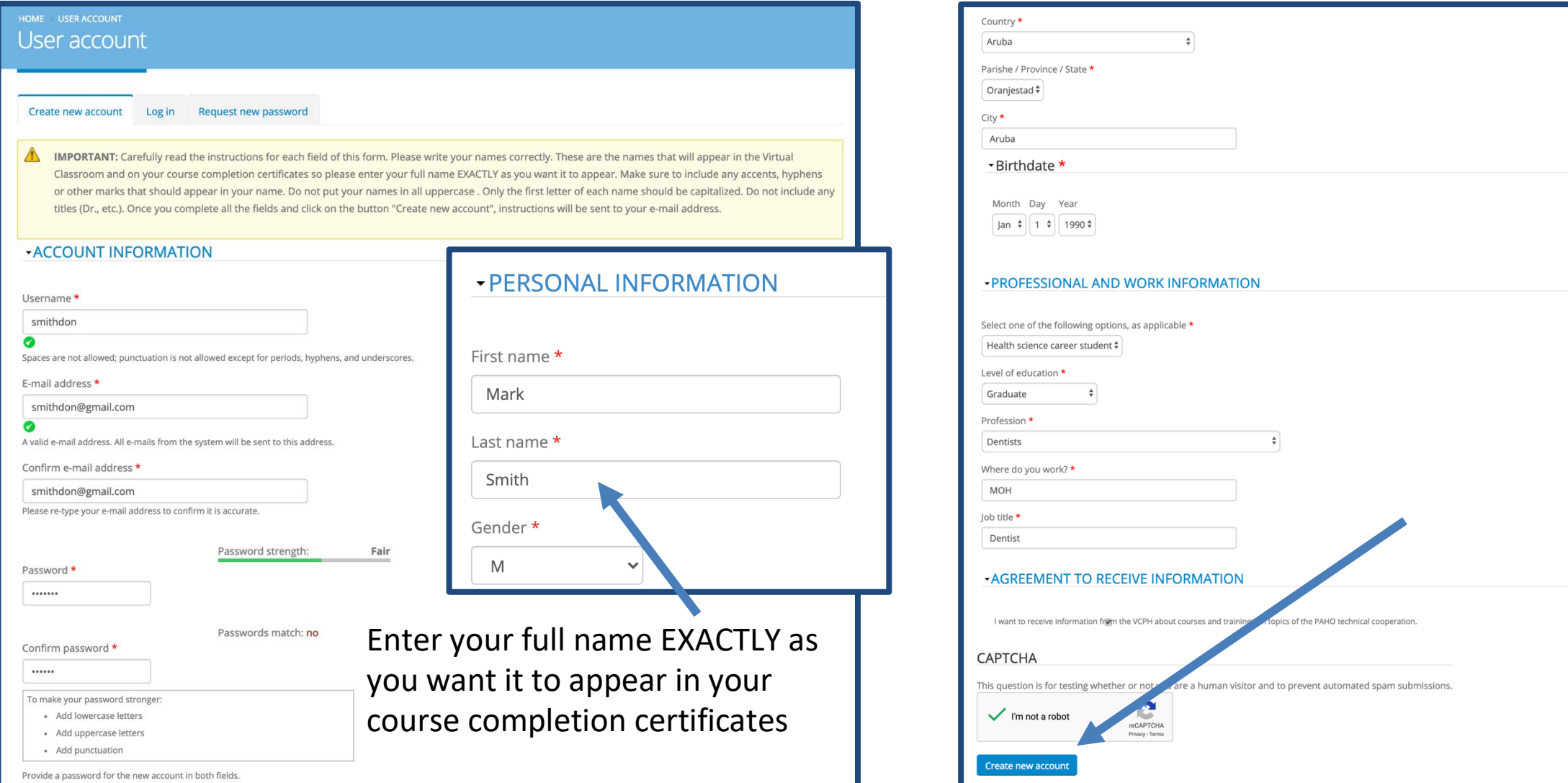

- Click on the link you received in your e-mail
- The Virtual Campus will open and you will be register
- You will also receive the following e-mail with your username and how to access:

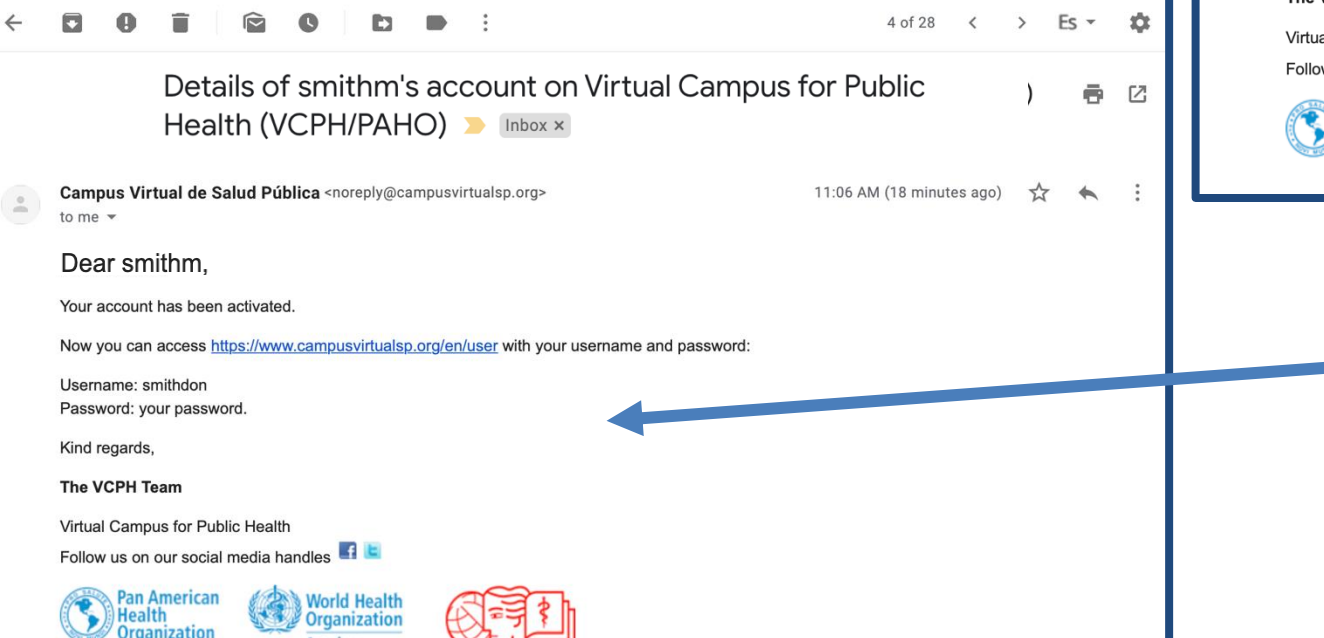

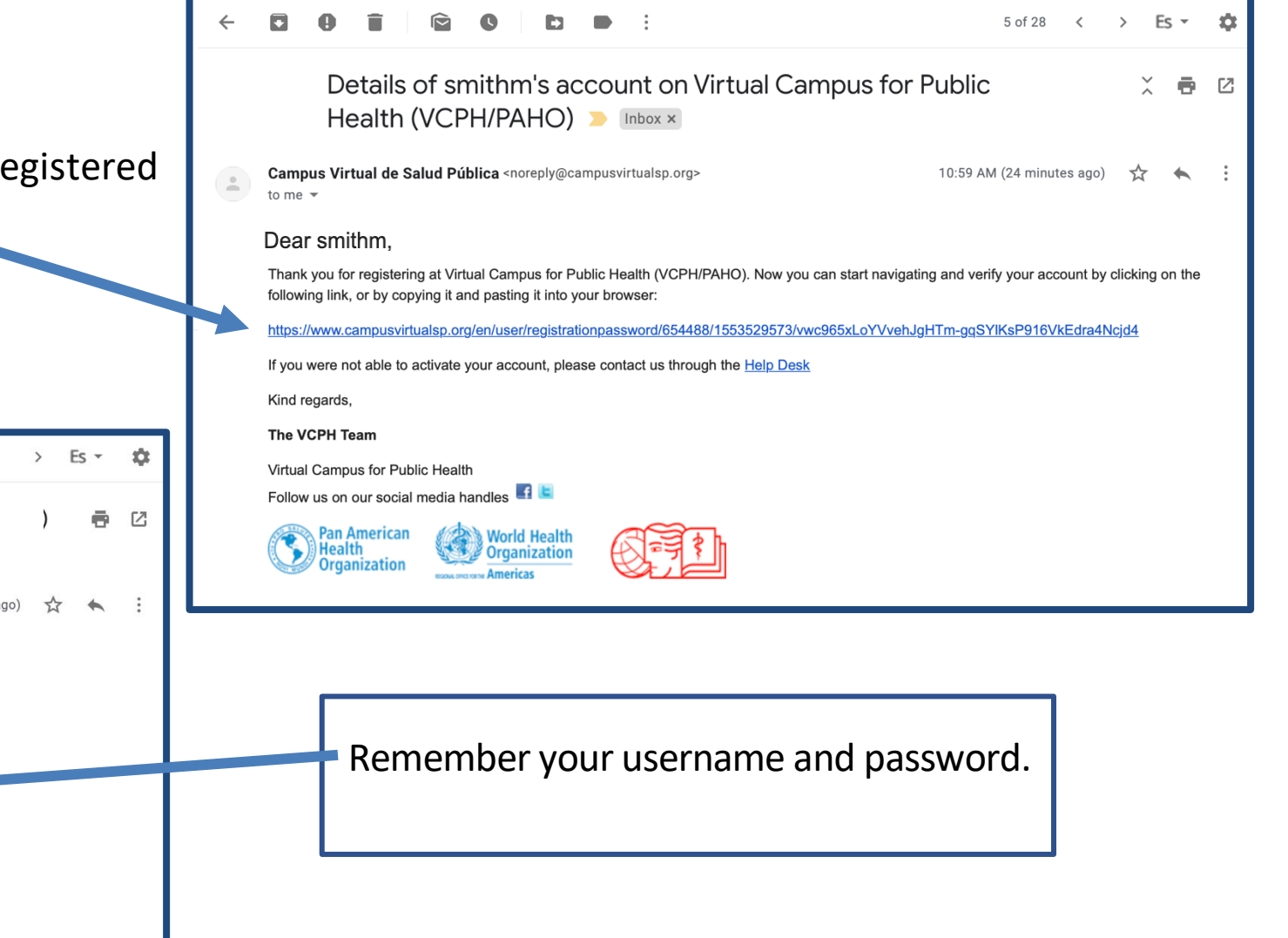

- Access the Virtual Classroom according to the instructions received, or the direct link to the course.
- If it is the first time you access a course with an enrollment key, enter the password only once, and afterwards always log in with the username and password you have created.

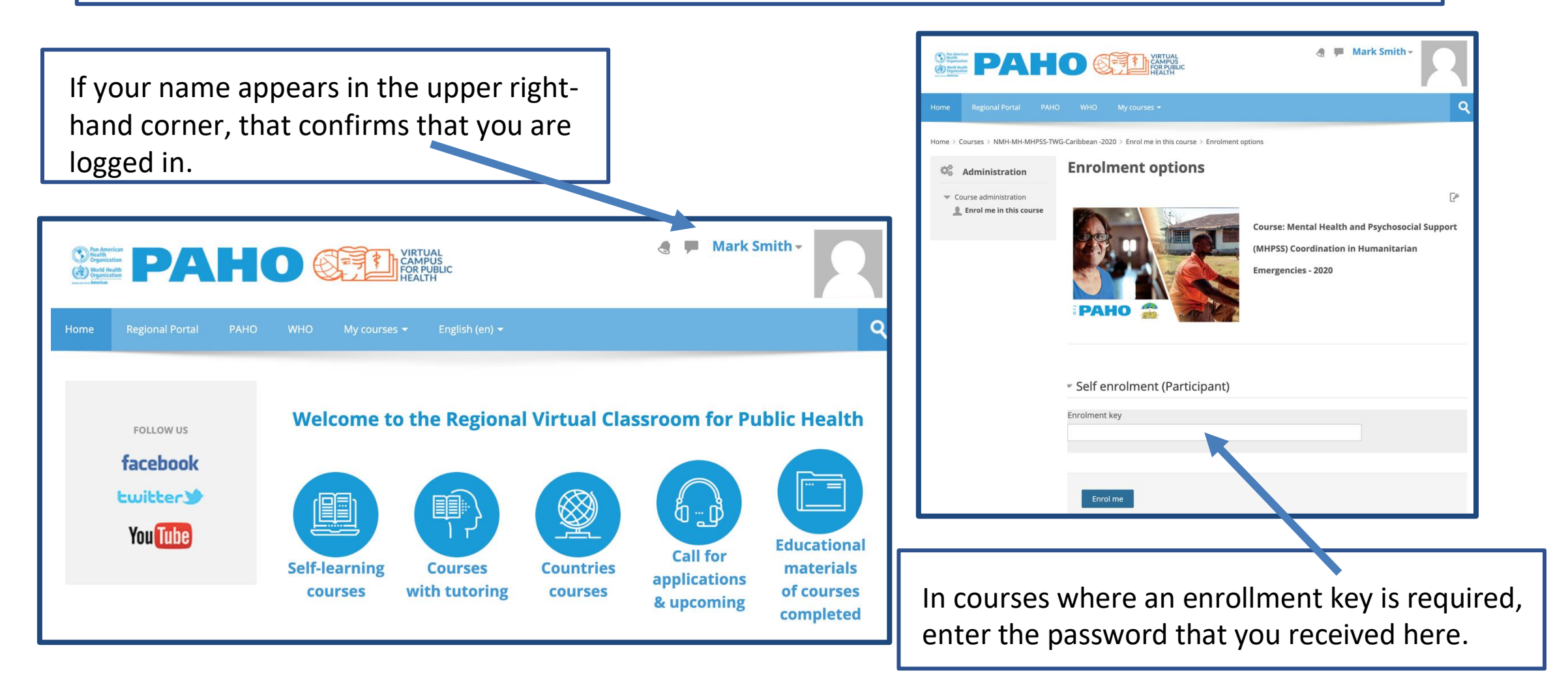